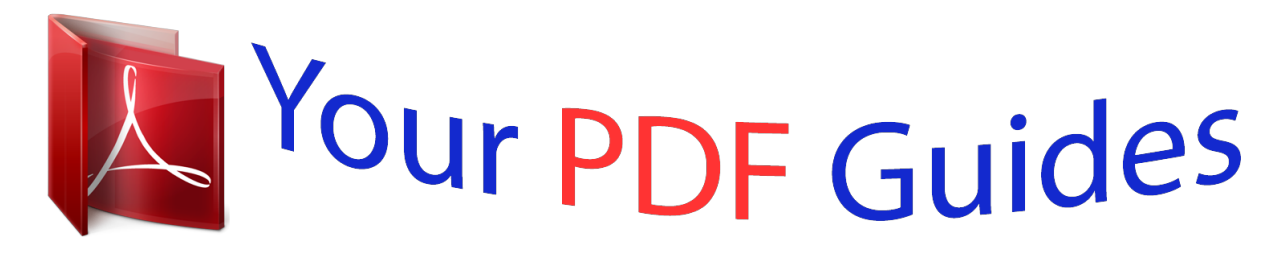

You can read the recommendations in the user guide, the technical guide or the installation guide for POLAROID I534. You'll find the answers to all your questions on the POLAROID I534 in the user manual (information, specifications, safety advice, size, accessories, etc.). Detailed instructions for use are in the User's Guide.

> **User manual POLAROID I534 User guide POLAROID I534 Operating instructions POLAROID I534 Instructions for use POLAROID I534 Instruction manual POLAROID I534**

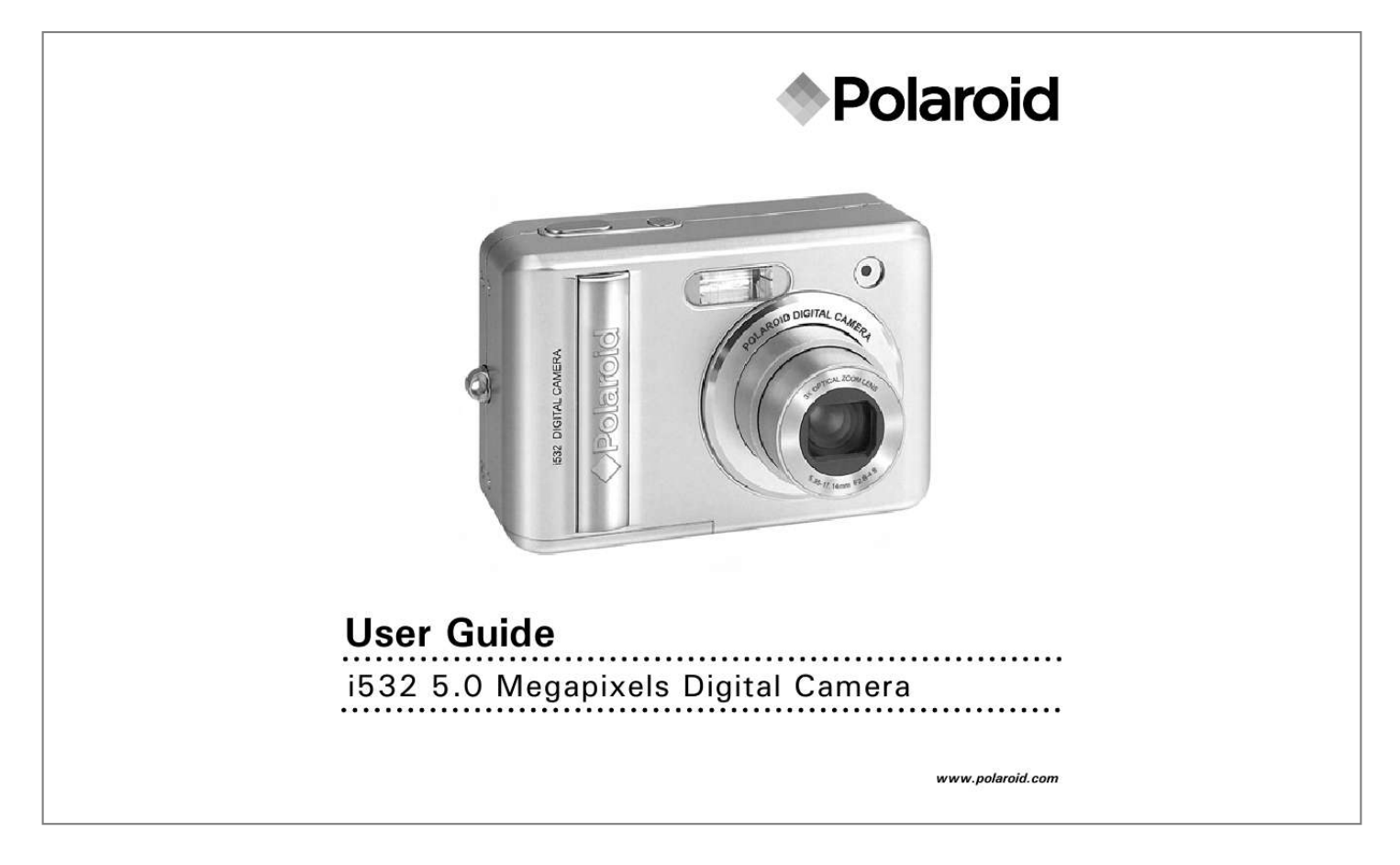

[You're reading an excerpt. Click here to read official POLAROID](http://yourpdfguides.com/dref/442493) [I534 user guide](http://yourpdfguides.com/dref/442493) <http://yourpdfguides.com/dref/442493>

## *Manual abstract:*

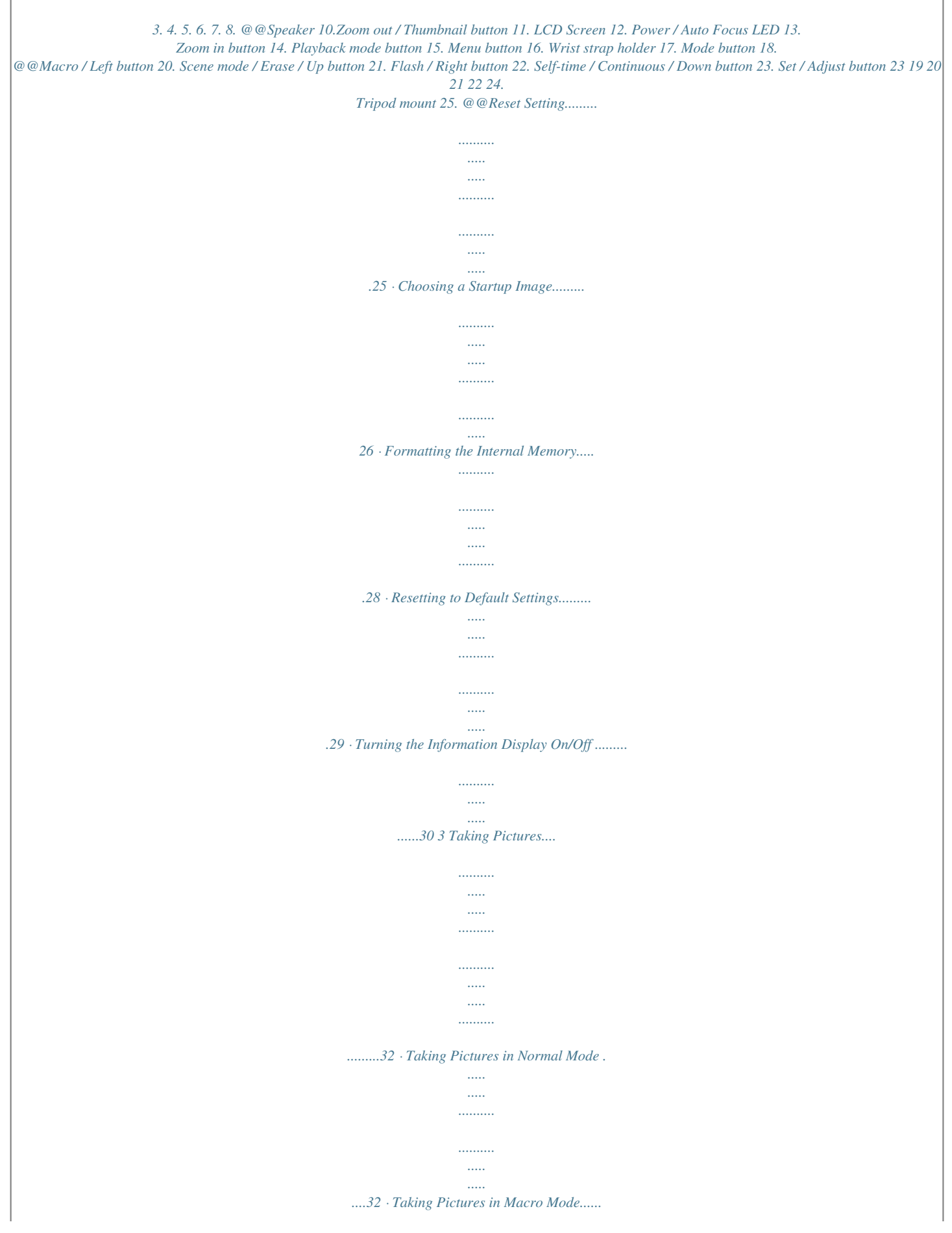

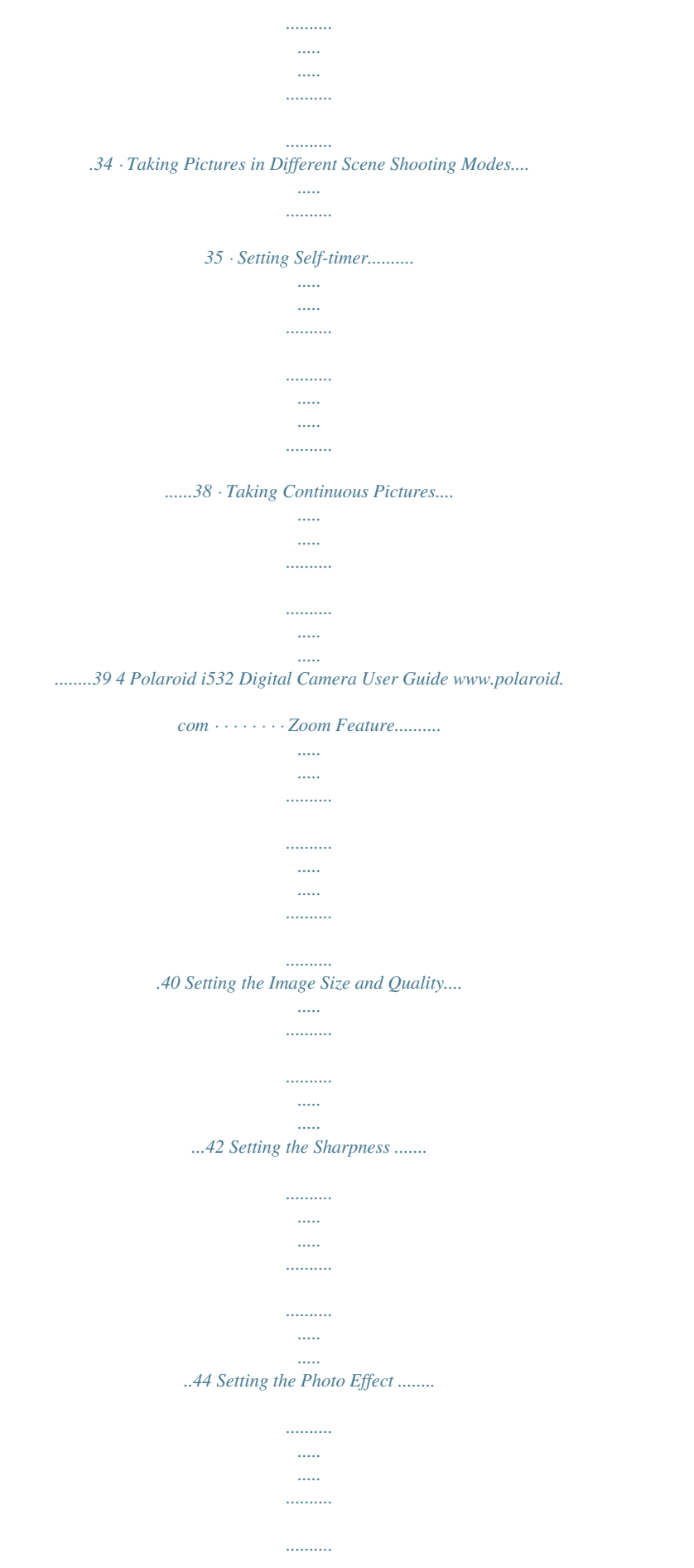

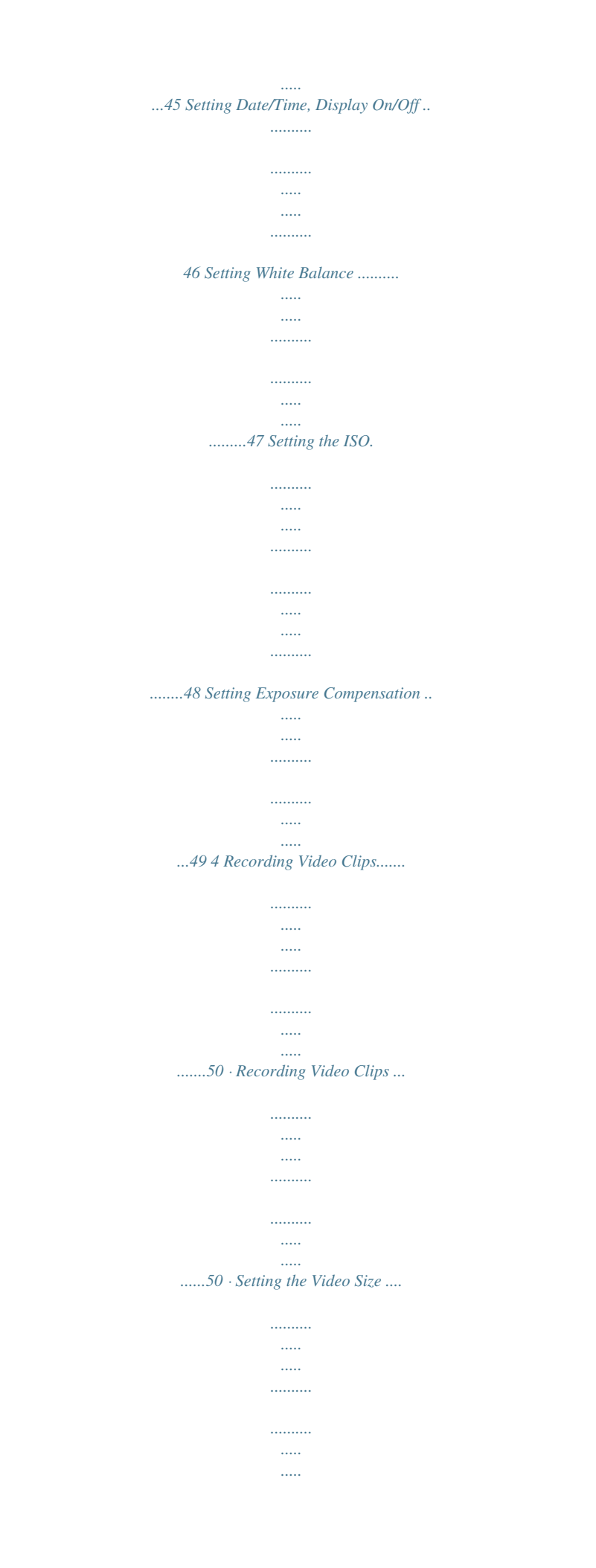

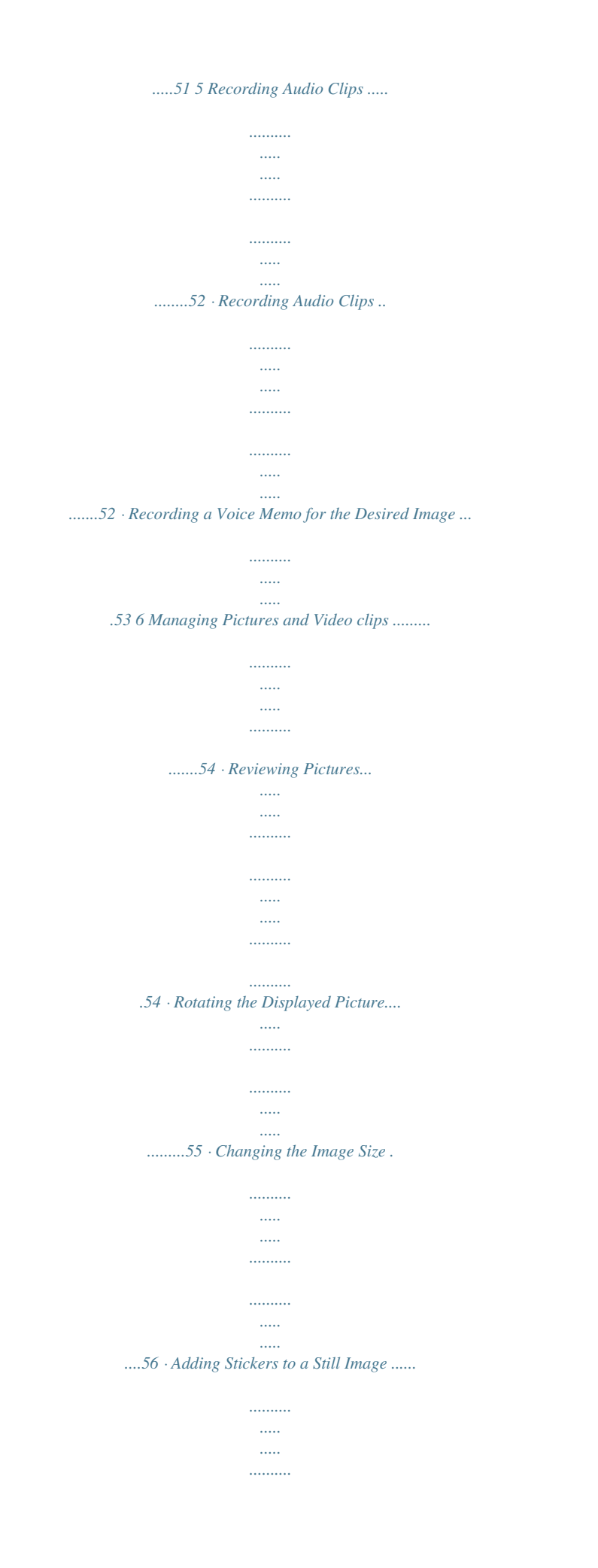

*.......... 57 · Reviewing Picture and Video Clip Files in Thumbnail..... ..... ........58 · Running a Slide Show on the LCD Screen .. .......... ..... ..... .......... 59 · Playing a Video Clip on the LCD Screen .......... ..... ..... .......... .....61 · Playing Audio Clips ..... ..... ..... .......... .......... ..... ..... .......... ........62 · Playing a Voice Memo .. ..... ..... .......... .......... ..... ..... .......... .......63 · Protecting/Unprotecting Pictures, Video and Audio Clips... ..... ....64 · Deleting Pictures, Video and Audio Clips. .......... .......... ..... ..... ...66 · Viewing Pictures and Video Clips on a TV....... .......... ..... ..... .....67 7 Print Settings ..... .......... ..... ..... .......... .......... ..... ..... .......... .......... 68 · About PictBridge..... ..... .......... .......... .....*

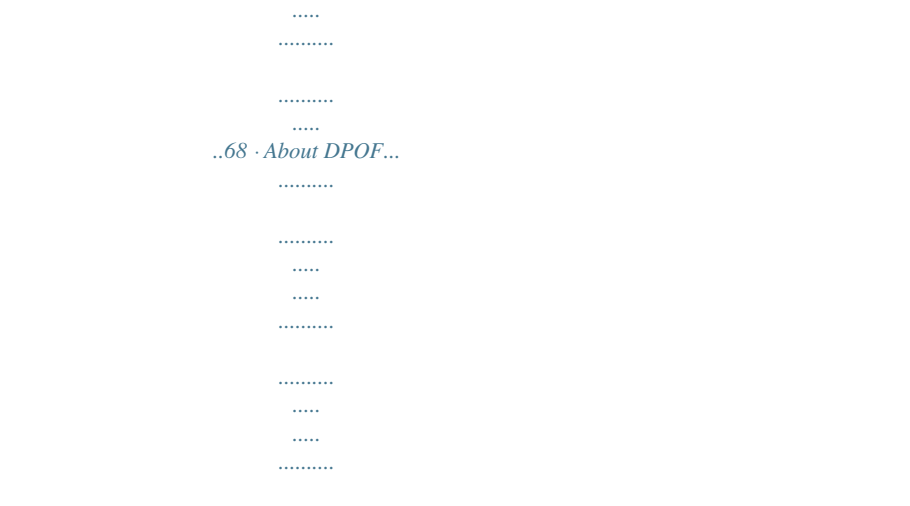

*77 Polaroid i532 Digital Camera User Guide www.polaroid.com 5 8 Using the SD (Secure Digital) Card ........*

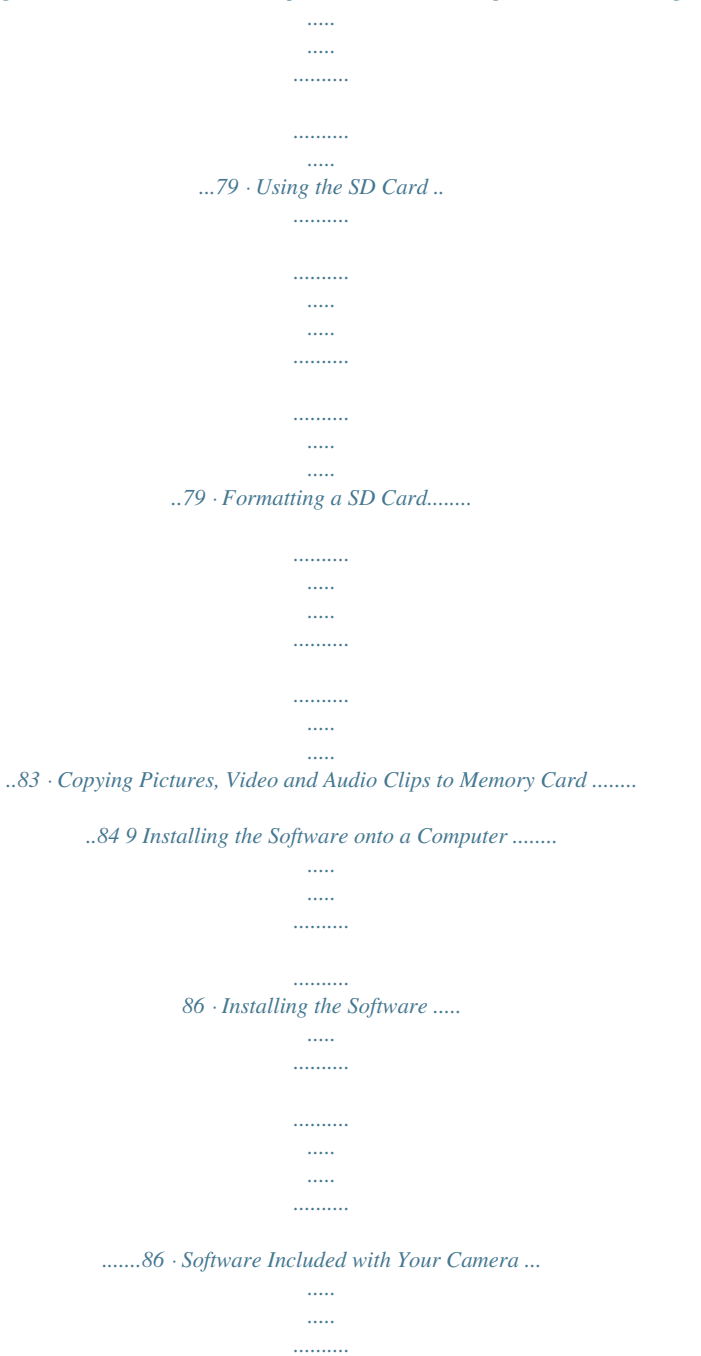

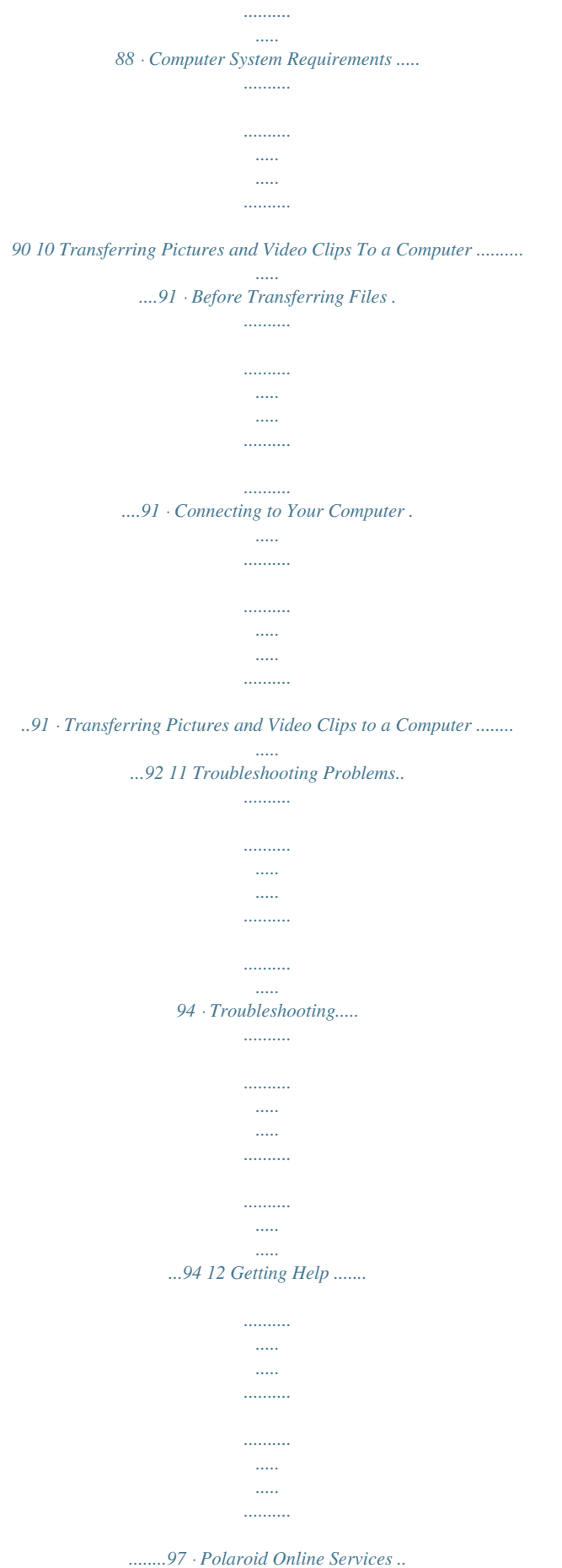

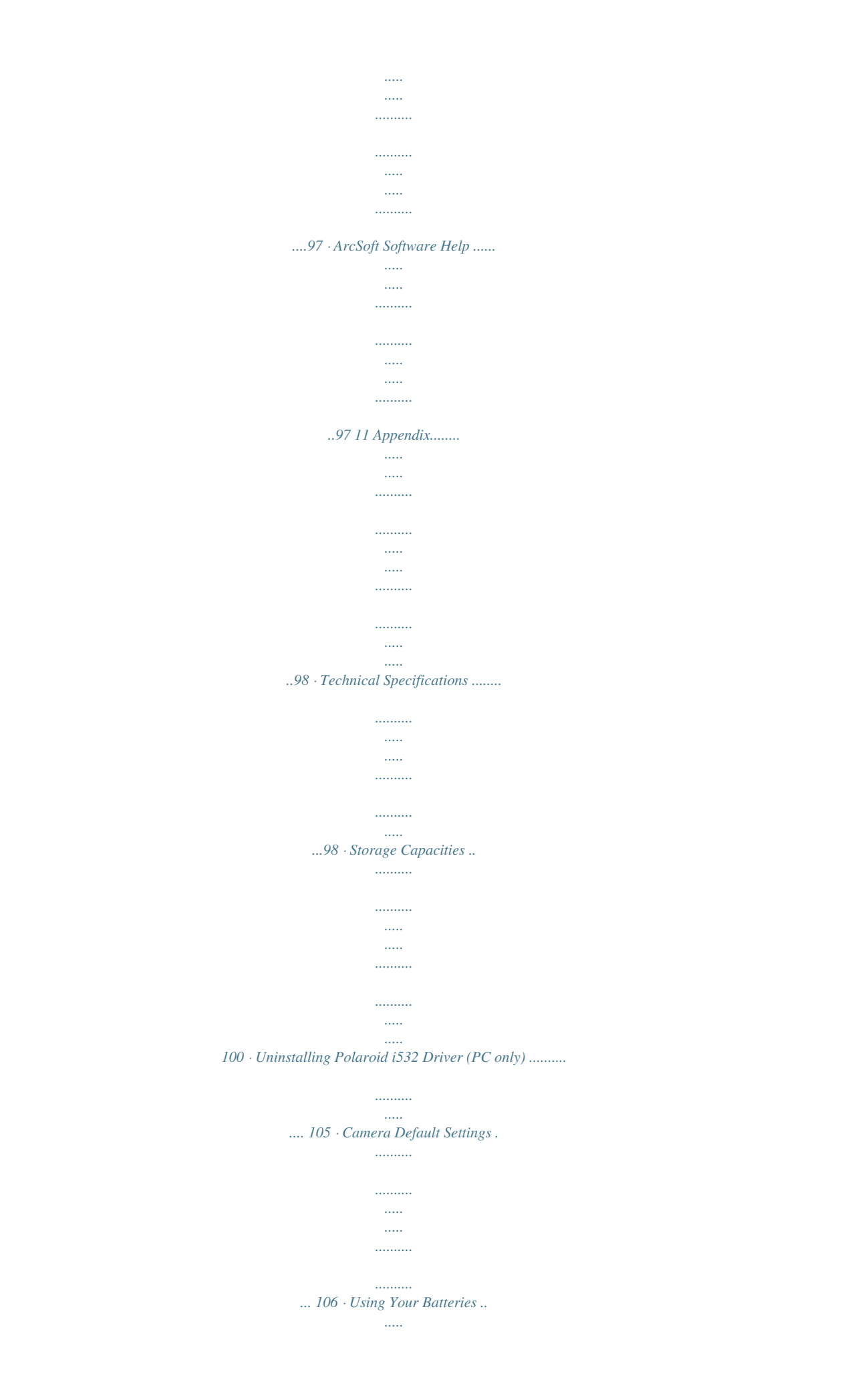

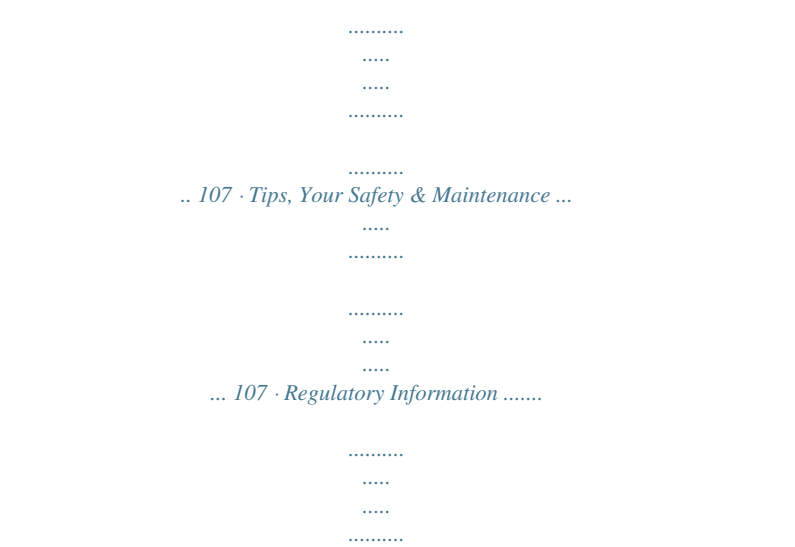

*..........*

*..... .... 108 6 Polaroid i532 Digital Camera User Guide www.*

*..........*

*polaroid.com 1 Getting Started Thank you for selecting the new Polaroid i532 digital camera for your imaging needs. The i532 comes equipped with a powerful 5.0 Megapixels CCD sensor, 2.4-inch bright color TFT LCD, high quality optics and many manual settings and options. Outstanding features that your i532 digital camera has: · · · · · A high quality glass lens system for exposures from 2.6 inches to infinity including 3 times optical and 4 times digital zoom modes. Built-in flash with five modes (off, on, red-eye reduction, Slow Sync and auto). Free to edit your images and print your pictures by DPOF. Large 2.*

*4 inch LCD screen for easier image preview and review. Convenient multiple shooting modes for more accurate reproduction of pictures. Polaroid i532 Digital Camera User Guide www.polaroid.com 7 · Camera Package Contents I532 Quick Start Guide Guide de Démarrage rapide Schnellanleitung Guida Rapida Guía Rápida de Inicio Guia de Início Rápido First Class Postage Required Post Office will not deliver without proper postage Digital Imaging Products 201 Burlington Road Bedford, MA 01730-1434 ML 0403 Part no.: OM837657 R1 Printed in China i532 Quick Start Guide Registration Card Wrist Strap Polaroid i532 Camera Driver (PC) ArcSoft PhotoStudioTM 5.5 (PC) ArcSoft PhotoStudioTM 4.3 (Mac) ArcSoft PhotoPrinterTM 5 (PC) ArcSoft PhotoPrinterTM 4 (Mac) DivX (PC) / DivX Doctor II (Mac) Adobe® Acrobat® ReaderTM (PC & Mac) User Guide (in PDF format) The CD-ROM includes Skin AA Batteries USB Cable Video Cable 8 Polaroid i532 Digital Camera User Guide www.polaroid.com · Attaching the Wrist Strap · Installing the Batteries Two AA-size batteries are supplied with the product.*

*For a detailed guideline on battery usage, please see "Using Your Batteries" on page 107. 1. Open the camera battery door by pushing it outwards as illustrated. 2. Insert the batteries as shown, ensuring you follow the +/- signs correctly.*

*3. Close the battery door by pressing it downwards and then sliding it towards the camera to lock. Polaroid i532 Digital Camera User Guide www.polaroid.com 9 · Connecting the AC Adapter (Optional) Turn off the camera before connecting or disconnecting the adapter.*

*Connect the plug to the camera as shown and connect the adapter to the household power outlet. The camera automatically switches over to AC adapter powered operation. The AC adapter can be used with or without the battery in place. IMPORTANT! We recommend the user to use the AC adapter (optional, 3.3V/2.0A) to power the camera whenever connected to a computer. · Turning the Camera On and Off 1. Press and hold the 2. Press the (POWER) button until the LCD screen is activated. (POWER) button again to turn the power off.*

*10 Polaroid i532 Digital Camera User Guide www.polaroid.com · Checking the Battery Level Check the battery power level before taking pictures. 1. Turn on the camera. 2. Check the battery power level that appears on the LCD screen. Battery power is full. Battery power is adequate. Battery power is exhausted. Please replace the battery. Polaroid i532 Digital Camera User Guide www.polaroid.com 11 2 Camera Settings · Checking Camera Status Turn on the camera, view the camera LCD screen to check which camera settings are active. Those particular features whose icons are not displayed are not activated. · Camera Modes Still Image Mode 2 x2.4 IN 50 +0.7 10 Icon Ref. Page No. 1 Description Macro Mode 34 2 Flash Mode , , , , 36 12 Polaroid i532 Digital Camera User Guide www.*

*polaroid.com No. 3 Description Shooting Mode Icon Ref. Page , , , , , , , , , , , , , 35 4 5 Image Resolution Quality , , , 42 43 6 Sharpness , , 44 7 White balance , 50 , 100 , 200 , , AUTO , , AUTO 47 48 49 38 8 9 10 ISO Sensitivity Exposure Compensation Value Self-timer Continuous Pictures , , ,-2.*

> [You're reading an excerpt. Click here to read official POLAROID](http://yourpdfguides.com/dref/442493) [I534 user guide](http://yourpdfguides.com/dref/442493)

*..+2 2 , 10 , 39 , IN 11 12 Battery Power Level Internal Memory SD Car setup menu. 2. (SOUNDS) is the current selection. 3. Press AUTO REVIEW 3 SEC. POWER SAVE DATE & TIME 5 MIN button. button to select "START-UP LANGUAGE ENGLISH SELECT EXIT 4. Press the SOUND".*

*5. Press the setting. 6. Press the SOUNDS or button to select the desired VOLUME START-UP SOUND 1 button. SELECT OK 20 NOTE: This setting is also available in (Playback) modes.*

*(Video) and Polaroid i532 Digital Camera User Guide www.polaroid.com · Selecting Auto Review Period When the auto review feature is activated, the picture just taken will be shown on the LCD screen for a certain period. SETUP MENU 1/3 1. Access the setup menu.*

*2. Press the REVIEW ). 3. Press the SOUNDS AUTO REVIEW 3 SEC. POWER SAVE 5 MIN or button. button to select ( AUTO DATE & TIME LANGUAGE SELECT English EXIT SETUP MENU SOUNDS 1/3 OFF 3 SEC. 5 SEC. 4. Press the or desired setting. button to select the AUTO REVIEW POWER SAVE DATE & TIME LANGUAGE 5.*

*Press OFF 3 SEC/5 SEC button. SELECT OK The auto review feature is not activated. The picture just taken will be shown on the LCD screen for a certain period. (Video) mode. NOTE: This setting is also available in Polaroid i532 Digital Camera User Guide www.polaroid.com 21 · Power Saving Settings The camera performs the following power save operation to conserve battery power. SETUP MENU SOUNDS AUTO REVIEW 3 SEC. 1/3 1. Access the setup menu.*

*2. Press the (POWER SAVE). 3. Press the or button. or button. button to select POWER SAVE DATE & TIME LANGUAGE SELECT 5 MIN ENGLISH EXIT 4. Press setting. 5. Press the to select the desired SETUP MENU*

*1/3 1 MIN. 3 MIN.*

*5 MIN. SOUNDS AUTO REVIEW POWER SAVE DATE & TIME LANGUAGE SELECT OK 1/3/5 MIN The camera is designed to switch off automatically to save battery life after the specified period of inactivity. (Video) and NOTE: This setting is also available in (Playback) modes. 22 Polaroid i532 Digital Camera User Guide www.polaroid.com · Setting the Date and Time 1. Access the setup menu. 2. Press TIME). 3.*

*Press or SETUP MENU 1/3 button to select (DATE & SOUNDS AUTO REVIEW 3 SEC. POWER SAVE DATE & TIME LANGUAGE SELECT ENGLISH EXIT 5 MIN button. 4. Press the or button to select a field, such year, month, day, hour, minute, and date format. 5. Press or button to adjust the value in the field and select the date format. DATE & TIME 2005 / 01 / 12 09:38 YY/MM/DD SELECT OK 6. Press the button. button to exit the menu. 7.*

*Press the NOTE: · If the batteries are removed for about two days, the TIME setting will be lost. · This setting is also available in (Video) and (Playback) modes. Polaroid i532 Digital Camera User Guide www.polaroid.com 23 · Setting the Display Language Under this setting, you can select the language you prefer for the LCD screen.*

*SETUP MENU 1/3 1. Access the setup menu. SOUNDS AUTO REVIEW 3 SEC. 2. Press the or button to select POWER SAVE DATE & TIME LANGUAGE SELECT 5 MIN (LANGUAGE).*

*3. Press the button. 4. Press the desired setting. 5. Press 6. Press the ENGLISH EXIT or button. button to select the SETUP MENU SOUNDS 1/3 English Français Español Português Italiano OK AUTO REVIEW POWER SAVE DATE & TIME button to exit the menu. LANGUAGE SELECT 24 Polaroid i532 Digital Camera User Guide www.polaroid.*

*com · File No. Reset Setting Setting the file numbers in series for all taken picture on the internal memory or a memory card avoids the file name duplication when images are downloaded to a computer. 1. Access the setup menu. 2. Press the or button. to select ICON (FILE NO.). 3. Press the 4. Press the or button to select the desired setting. SETUP MENU 2/3 SETUP MENU 2/3 FILE NO. TV OUT USB S. IMAGE FORMAT SELECT SERIES RESET*

*FILE NO. TV OUT USB S.*

*IMAGE FORMAT SERIES NTSC COMPUTER OK SELECT EXIT SERIES RESET The file number of a newly-captured picture will continue from the last number used. The picture file number starts from 0001 5. Press the button. Polaroid i532 Digital Camera User Guide www.polaroid.*

*com 25 · Choosing a Startup Image A start-up animation image appears on the LCD screen for a few seconds when the camera is turned on. You can choose a recorded image in your camera as your own startup image: 1. Set the camera to Playback mode. 2. Press the image. 3. Press the or button to select a desired S. IMAGE USER 1 USER 2 button. 4. Press the or button to select (S.*

*IMAGE). 5. Press the button. 6. Access the setup menu. 7. Press the or button to select (S.IMAGE). SETUP MENU 2/3 FILE NO. TV OUT USB S. IMAGE FORMAT SERIES NTSC COMPUTER SELECT EXIT 26 Polaroid i532 Digital Camera User Guide www.polaroid.com 8. Press the button. S. IMAGE button to select the desired or 9. Press the picture. button. 10. Press The image that you choose will stored in directory as a startup image. button to exit the menu. 11. Press the SELECT OK NOTE: The startup image will not be deleted even if the original image is deleted or memory is formatted. Polaroid i532 Digital Camera User Guide www.polaroid.com 27 · Formatting the Internal Memory 1. Access the setup menu. 2. Press 3. Press or Formatting the internal memory deletes all data stored in it.*

*SETUP MENU FILE NO. TV OUT 2/3 SERIES NTSC COMPUTER to select (FORMAT). USB S. IMAGE FORMAT button. SELECT EXIT DELETE ALL FILES? SET: MENU: NOTE: · Data deleted by a format operation is not recoverable. Make sure you do not have any useful data currently stored in the internal memory before you format it. · Formatting the internal memory destroys all the pictures, even those are protected. · With a memory card inserted, the above operation would format the inserted memory card only. The internal memory will not be formatted . (Playback) modes.*

*· This setting is also available in (Video) and 28 Polaroid i532 Digital Camera User Guide www.polaroid.com · Resetting to Default Settings You can easily change all the settings you made back to the camera default setting by the following steps. Please refer to "Camera Default Settings" on page 106 for more details. 1.*

*Access the setup menu. 2. Press 3. Press the 4. Press 5.*

*Press the SETUP MENU RESET ALL 3/3 NO or to select button. (RESET ALL). SELECT EXIT or to select "YES". SETUP MENU RESET ALL 3/3 YES NO button. SELECT OK NOTE: The following settings do not change with this procedure: · Date & Time setting · Language setting · TV out setting Polaroid i532 Digital Camera User Guide www.*

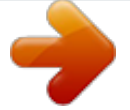

[You're reading an excerpt. Click here to read official POLAROID](http://yourpdfguides.com/dref/442493)

[I534 user guide](http://yourpdfguides.com/dref/442493)

*polaroid.com 29 · Turning the Information Display On/Off Press the button each time switches the LCD screen to the next display mode in the following mode. Still Image Mode IN Press Press 50 +0.7 3 About Crossing Lines The crossing lines on the LCD helps check and lock the location of your subject when you frame it on the LCD screen. 30 Polaroid i532 Digital Camera User Guide www.*

*polaroid.com Video Mode IN Press 00:00:15 Playback Mode IN Press 2005/01/01 12:40 Polaroid i532 Digital Camera User Guide www.polaroid.com 31 3 Taking Pictures Before you take pictures, please read this note first: NOTE: Never remove the batteries, disconnect the AC adapter from the camera, or unplug the adapter while a picture is being saved. Doing so will prevent the current picture from being saved and may corrupt other pictures already stored on the camera's internal memory or a memory card. · Taking Pictures in Normal Mode Take a single picture at approximately 2.6 inches to infinity (80 cm to infinity). NOTE: Most settings are saved by the camera when the power is turned off so that the same setting is automatically available when the power is turned on again. Make sure you verify your settings when turning the camera on again. 1.*

*Set the camera to the Still Image mode. 2. Frame your subject using the LCD screen. 32 Polaroid i532 Digital Camera User Guide www.polaroid. com 3. Press the Shutter button halfway to set the exposure and focus. The camera automatically detects the subject. The camera highlights the focus mark in green and the Auto Focus LED remains steady on, indicating the camera focus is locked on the subject. Auto Focus LED IN Focus mark 50 +0.*

*7 1/2 F4.9 5 101 Aperture value Shutter speed NOTE: · (Still Image) mode is the capture mode by default. · When the camera highlights the focus mark in red and the Auto Focus LED remains blinks, there is difficulty in focusing the subject. Release the Shutter button, recompose the scene and press the Shutter button halfway to reset the focus. · The LCD screen will show you the aperture value and shutter speed at which you take the picture. 4. Hold the camera steadily and slowly press the shutter button down to take your image. Polaroid i532 Digital Camera User Guide www.polaroid.com 33 · Taking Pictures in Macro Mode Use this mode to capture subjects this close to the lens: Wide End: 0.*

*2 ~ 3.2 ft (5 cm ~ 1 m) Telephoto: 1.6 ~ 3.2 ft (50 cm ~ 1 m) 1. Set the camera to Still Image mode. 2. Press the button and the icon appears on the LCD screen. 3. Capture procedures are the same as for taking a picture in the normal capture mode. See page 32.*

*IN 00:01:05 34 Polaroid i532 Digital Camera User Guide www.polaroid.com · Taking Pictures in Different Scene Shooting Modes Select a mode that is suitable to your shooting conditions: 1. Set the camera to Still Image mode. 2.*

*Press the button to show the scene shooting mode screen. PROGRAM SELECT OK Display Option PROGRAM PROTRAIT LANDSCAPE NIGHT SCENE Description For taking general pictures Blurring the background to focus on the subject Used for the wide scenic views Shooting the subject while keeping the background night scenery KIDS BEACH&SNOW BACKLIGHT SUNSET CLOSE-UP TEXT Take a still image to capture moving kids Used for the beach or snow scenery Shooting the image of backlight object by changing metering Enhance the red hue for recording sunset images Close-up shooting for small subject Enhance the black&white contrast Polaroid i532 Digital Camera User Guide www.polaroid.com 35 3. Press the , , or button to select the desired setting.*

*4. Press the button. 5. Capture procedures are the same as for taking a picture in the normal Capture mode. See page 32. · Setting Flash Mode Flash Range: Wide: 0.2 ~ 8.6 ft (5 cm ~ 2.6 m) Telephoto: 1.6 ~ 5 ft (50 cm ~ 1.*

*5 m) 1. Set the camera to Still Image mode. 2. Press the button to cycle through the flash settings and select the one you need. The icon (according to the flash setting you selected) will appear on the LCD screen. IN 50 +0.7 3 36 Polaroid i532 Digital Camera User Guide www.polaroid.com The camera has five flash modes (default setting is Auto Flash). Use the flash when you take pictures at night, indoors, or outdoors in heavy shadows.*

*Display Option Auto flash Description The flash fires automatically as needed. Use this setting to take most pictures. A Red-eye Reduction The flash fires for every picture and the flash pre-strobes before shooting to reduce red-eye phenomenon. The flash fires for every picture. Use this setting in high-contrast situations to provide fill-light or use it indoors in low light.*

*Flash Always S slow sync The flash fires regardless of the surrounding brightness. In low light conditions, slow shutter speed provides better lighting of the background that is out of range of the flash. The flash does not fire. Use this setting for outdoor pictures or where flash is prohibited or may be distracting. Also use when shooting toward a reflective surface, such as a window or mirror.*

*If you do not have enough light when using this setting, your pictures will be too dark. Flash Off NOTE: · Flash modes are only used in still image shooting. · Never touch or block the flash with your fingers. Polaroid i532 Digital Camera User Guide www.polaroid.com 37 · Setting Self-timer Your camera is designed with a self timer function which will allow you to take pictures with a count down of 2 or 10 seconds. 1. Set the camera to Still Image mode. 2. Press the button repeatedly to cycle through the self-timer settings and select the one you need.*

*Display --- Option Single shot Description Record a single image 2 2-SEC Take a picture after a count down of 2 seconds. 10 10-SEC Take a picture after a count down of 10 seconds. Double Take two pictures in a shot after a count down of 10 seconds 3. Capture procedures are the same as for taking a picture in the normal capture mode. See page 32. NOTE: · This feature is only available in Still Image mode. · Place the camera on a flat surface or use a tripod when using the self-timer function. 38 Polaroid i532 Digital Camera User Guide www.polaroid.com ·Taking Continuous Pictures Continuous pictures mode lets you take up to 4 pictures in quick succession.*

*1. Set the camera to Still Image mode. icon appears on the LCD 2. Press button repeatedly until the screen. 3.*

*Capture procedures are the same as for taking a picture in the normal capture mode. See page 32. NOTE: · The flash is automatically disabled in the*

*(Continuous) mode. · This function is not available to resolution 8M. IN 50 +0.*

*7 3 Polaroid i532 Digital Camera User Guide www.polaroid.com 39 · Zoom Feature There are two types of zoom in this camera: optical zoom and digital zoom.*

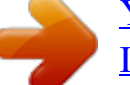

[You're reading an excerpt. Click here to read official POLAROID](http://yourpdfguides.com/dref/442493) [I534 user guide](http://yourpdfguides.com/dref/442493)

 *Optical zoom alters the focal distance of the lens zoom, and its factor range is 1X to 3X. Digital zoom is activated after you reach the maximum optical zoom (3X). It enlarges the part of the image at the centre of the image screen. Digital zoom factor range is 1X to 4X. These zoom features let you zoom in the central area of an image and photograph only the enlarged portion of the picture. NOTE: · Using the digital zoom may cause a decrease in image quality. · Zoom feature is not available during the recording of video clips.*

*Turn Digital Zoom On/Off 1. Set the camera to Still Image mode. 2. Press the button. DIGITAL ZOOM OFF ON 3. Press or button to select ICON (DIGITAL ZOOM). 4. Press or desired setting. 5. Press the button to select the button.*

*40 Polaroid i532 Digital Camera User Guide www.polaroid.com To Zoom In and Out 1. Set the camera to Still Image mode. 2.*

*Press the to zoom in the subject, or press the button to return to original zoom status. While you press the or buttons, a red square will show on the zoom status bar as illustrated. The white square in the bar indicates the zoom status. "T" stands for "Tele" and "W" stands for "Wide". Keep the button pressed, and the camera switches from optical zoom to digital zoom when it reaches the maximum optical zoom.*

*3. Now you can takes pictures and review them under the zoom setting you just made. The zoom setting will remain after pictures are taken. If you want to take a normal size picture, please use the button. Optical Zoom Digital Zoom White Square IN Digital zoom status 50 +0.7 3 Polaroid i532 Digital Camera User Guide www.polaroid.com 41 · Setting the Image Size and Quality Picture resolution refers to the number of pixels in a digital picture. Picture quality depends on the JPEG file compression that the camera applies when the picture is taken. Higher resolution and less compression make better quality which occupies more memory space.*

*Smaller size pictures with normal quality are easier to email while larger size with fine quality are better for printing. Resolution setting 1. Set the camera to Still Image mode. 2. Press the RESOLUTION button. 3. Press the or (RESOLUTION). button to select 4. Press the or desired setting. 5. Press the button. button to select the NOTE: resolution is interpolated by firmware, while the maximum resolution 1.The of the sensor itself is the . 2.It is recommended to use the resolution for printing pictures.*

*42 Polaroid i532 Digital Camera User Guide www.polaroid.com Quality setting 1. Set the camera to Still Image mode. 2.*

*Press the QUALITY S. FINE FINE button. button to select button to select the NORMAL 3. Press the or (QUALITY). 4. Press the or desired setting. 5. Press the button. · Setting Light Metering 1. Set the camera to Still Image mode.*

*2. Press the METERING CENTER button. MULTI SPOT 3. Press the or (METERING). 4. Press the or desired setting. 5. Press the button to select button to select the button. (Video) mode. NOTE: This setting is also available in Polaroid i532 Digital Camera User Guide www. polaroid.com 43 · Setting the Sharpness Use the sharpness setting to highlight or blend the edges of subjects in pictures. 1. Set the camera to Still Image*

*mode. SHARPNESS 2.*

*Press the button. button to select button to select the HARD NORMAL SOFT 3. Press the or (SHARPNESS). 4. Press the or desired setting. 5. Press the Option button. Description Increases contrast on the edge of the picture. But noise may occur in the recording image. The edges of the image are sharp, This is suitable for printing. Soften the edge of the picture, creating a "soft focus" effect 44 Polaroid i532 Digital Camera User Guide www.polaroid.com · Setting the Photo effect. This setting allows control over the color tones and moods of a picture. 1.*

*Set the camera to Still Image mode. EFFECT 2. Press the button. or OFF B&W SEPIA NEG. ART 3. Press the (EFFECT). button to select button to select the 4. Press the or desired setting. 5. Press the button.*

*NOTE: · This setting is available in Still Image and Playback modes. · The mosaic effect only can be set in Playback mode. Polaroid i532 Digital Camera User Guide www.polaroid.com 45 · Setting Date/Time, Display On/Off Date and time are displayed on the picture by default.*

*You can hide one or both of them by the following steps. 1. Set the camera to Still Image mode. DATE STAMP 2. Press the button. button to select OFF DATE 3. Press or STAMP). (DATE DATE & TIME 4. Press or desired setting. 5. Press the button to select the button. 46 Polaroid i532 Digital Camera User Guide www.polaroid.com · Setting White Balance Selecting the right type of white balance can help to make the color of a subject appear more natural under the type of lighting that is available. 1.*

*Set the camera to Still Image mode. 2. Press the WHITE BALANCE button. AUTO DAYLIGHT 3. "WHITE BALANCE" is the current selection. 4. Press the 5. Press the or button to select the desired setting. button. Option AUTO Description Automatic adjustment Outdoor daylight Cloudy Indoors, illuminated by light bulbs Adjusts for fluorescent lighting.*

*Corrects the green hue of fluorescent lighting. Ideal for indoor photos under fluorescent lighting without a flash For more accurate adjustment or when the light source cannot be specified NOTE: This setting is also available in (Video) mode. Polaroid i532 Digital Camera User Guide www.polaroid.com 47 · Setting the ISO This function enables you to change the camera's sensitivity to light by selecting the different ISO values.*

*ISO is a measure of how quickly your camera reacts to light. The higher the ISO value, the less light the camera needs to make an exposure, allowing the same exposure to be achieved with higher shutter speeds or smaller apertures. In a digital camera, higher ISO value allows higher shutter speed, at the expense of mottled or grain appearing in the final picture. 1. Set the camera to Still Image mode.*

*2. Press the 3. Press the 4. Press the ISO button. ISO 50 or or button to select "ISO". 50 AUTO 100 200 button to select the desired setting. 5. Press the button. The camera's sensitivity is automatically changed by different lighting value or subject brightness. In the same lighting condition, the higher the ISO value is, the faster the shutter speed will be.*

*AUTO 50/100/200 48 Polaroid i532 Digital Camera User Guide www.polaroid.com · Setting Exposure Compensation You can adjust the exposure compensation value (EV) within the range of -2EV to +2EV in order to compensate for current lighting conditions. This setting can be used to obtain better result when shooting with backlighting, indirect indoor lighting, a dark background, and so on.*

[You're reading an excerpt. Click here to read official POLAROID](http://yourpdfguides.com/dref/442493)

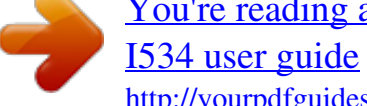

 *1. Set the camera to Still Image mode. 2. Press the EXPOSURE button. button to select -2 -1 0 -1.0 +1 +2 3.*

*Press the or "EXPOSURE". 4. Press the setting. 5. Press the or button to select the desired button.*

*NOTE: · A higher EV value is better used for light-colored and backlit subjects. A lower EV value is better for dark-colored and shooting outdoors on a clear day. · When shooting under very dark or very bright conditions, you may not be able to obtain satisfactory results even if performing exposure compensation. Polaroid i532 Digital Camera User Guide www.polaroid.*

*com 49 4 Recording Video Clips · Recording Video Clips Use the Video mode to record video clips with audio. The Power / Auto Focus LED button blinks and the remaining time that can be recorded will decrease in seconds while recording. 1. Set the camera to Video mode. NOTE: icon will appear on the LCD screen, The indicating the Video mode is activated. IN 2. Frame your subject using the LCD screen. 3. Press the Shutter button half-way and then completely down to start recording. 4.*

*Press the Shutter button again to stop recording, or recording stops when the current memory is full. NOTE: Digital zoom feature is not available in 00:01:15 (Video) mode. 50 Polaroid i532 Digital Camera User Guide www.polaroid.com · Setting the Video size 1. Set the camera to 2. Press the (Video mode). MOVIE SIZE button. button to select or 3. Press the (MOVIE SIZE).*

*4. Press the button. 5. Press the 6. Press the or button.*

*button to select the desired setting. NOTE: is the default value, suitable for viewing on TV. is suitable for viewing on PC. is suitable for sending out as an attachment via e-mail. Polaroid i532 Digital Camera User Guide www.*

*polaroid.com 51 5 Recording Audio Clips · Recording a Audio Clip 1. Set the camera to (Audio mode). 2. Press the Shutter button completely down to start recording. 3. Press the Shutter button again to stop recording or recording stops when the current memory is full. REC IN STANDBY 00:05:15 00:05:15 52 Polaroid i532 Digital Camera User Guide www.polaroid.com · Recording a Voice Memo for the Desired Image 1.*

*Set the camera to the Playback mode. VOICE MEMO ON 2. Press the or button to select the desired image where you want to add a voice memo. 3. Press the 4. Press the MEMO" 5. Press button. 2/2 or button to select "VOICE SET: MENU: IN button. 2005/01/01 12:40 6. Press the 7.*

*Press the button to start recording. REC button again to stop recording. SET: 00:00:02 NOTE: · The voice memo cannot be added to a video clip or a protected image. · You can only delete the voice memo by deleting the image. · A voice memo may not exceed 30 seconds.*

*Polaroid i532 Digital Camera User Guide www.polaroid.com 53 6 Managing Pictures and Video Clips NOTE: The camera automatically saves the image as a new file after rotating, resizing and adding a voice memo to it. Make sure there is sufficient memory before editing an image. · Reviewing Pictures 1. Set the camera to 2. Use the taken. Playback mode. 2/9 IN and buttons to view the pictures 2005/01/01 12:40 · Magnifying the Displayed Picture 1. Set the camera to 2. Use the Playback mode. and buttons to select a picture. 3. Press to magnify the select picture. 4.*

*`Press the picture. , , or button to move around the magnified 5. Press the button to view the picture in the original size. 1.2X 54 Polaroid i532 Digital Camera User Guide www.polaroid.com · Rotating the Displayed Picture The currently displayed picture can be rotated for a better review angle on the LCD screen. 1. Set the camera to 2. Press the PLAYBACK mode.*

*button. or 3. Press the button to select (ROTATE). 4. Press the 5.*

*Press the or button. button to select the desired setting. ROTATE RIGHT 90 LEFT 90 HORIZONTAL VERTICAL 2/2 IN 2005/01/01 10:30 NOTE: · The rotated image will be saved as a new file name. · This setting is not available for 8M resolution. Polaroid i532 Digital Camera User Guide www. polaroid.com 55 · Changing the image size Resizing a large size image to a smaller one helps to share with families and friends. 1. Set the camera to PLAYBACK mode. RESIZE 2. Press the button. or or button. 3. Press the 4. Press the 5.*

*Press the button to select (RESIZE). button to select the desired setting. NOTE: · The resized image will be saved as a new file name. · Only a large size image can be resized to a smaller one. 56 Polaroid i532 Digital Camera User Guide www.polaroid.com · Adding Stickers to a still image 1. Set the camera to the Playback mode. STICKER ENTER 2. Use the 3.*

*Press the 4. Press the 5. Press the and buttons to select an image. button or to select (STICKER). STICKER button.*

*or 6. Press the 7. Press the 8. Press the to select a sticker or more. button.*

*, , or button to move the sticker around on the image. 9. Press the button. MOVE ROTATE W T OK Polaroid i532 Digital Camera User Guide www.polaroid.com 57 10. Press the button. button to save the current image. 11. Press the 12.*

*Press the button to exit. SAVE IMAGE? SET: MENU: X NOTE: The sticker-added image will be saved as a new file. · Reviewing Pictures and Video Clip Files in Thumbnail You can view up to 9 picture and video clip files at a time on the LCD screen by using the thumbnail function. 1. Set the camera to the Playback mode. 2. Press the button and up to 9 thumbnail files appear on the LCD screen . 3. Press the 4. Press the , , or button to select 1 2 IN a thumbnail file.*

*3 button to view the file in full 2005/01/10 11:12 screen. 58 Polaroid i532 Digital Camera User Guide www.polaroid.com · Running a Slide Show on the LCD screen The slide show function lets you view all the pictures and video clip files stored in the current memory in sequence on the LCD screen. 1. Set the camera to the Playback mode. SLIDE SHOW ENTER 2. Press the 3. Press the SHOW". 4.*

*Press the button. or button to select "SLIDE button. 4/4 IN Setting Slide Show Interval Time 5. 6 SEC YES SET: MENU: ICON is the current selection. 6. Press the or button to select the interval 2005/01/10 11:12 period for each file to display. Polaroid i532 Digital Camera User Guide www.polaroid.com 59 Setting Repeat On/Off 7. Press the button to select ICON.*

*6 SEC YES 4/4 IN 8. Press the or to select the desired setting. SET: Running a Slide Show 9. Press the button to start a slide show. 10. Pressing the button pauses the slide show. 11. Pressing the MENU: 2005/01/10 11:12 stops the slide show. The slide show will keep running as long as there is power supply.*

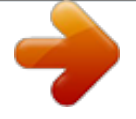

[You're reading an excerpt. Click here to read official POLAROID](http://yourpdfguides.com/dref/442493)

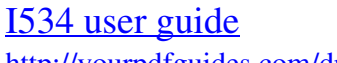

 *We recommend the user to use AC power for reviewing slides.*

*NOTE: This function is not available for the video clips and voice recording. 60 Polaroid i532 Digital Camera User Guide www.polaroid.com · Playing a Video Clip on LCD Screen 1. Set the camera to Playback mode.*

*buttons to select the desired video clip. 2. Press the 3. Press the and button to start playing the video clip. button again to pause.*

*4. Press the 5. Press the button to stop the video clip. 2/9 IN PLAY SET: 00:00:04 2005/01/01 12:40 00:00:04 Polaroid i532 Digital Camera User Guide www.polaroid.com 61 · Playing Audio Clips 1. Set the camera to the Playback mode. 2. Press the 3. Press the 4.*

*Press the and buttons to select the desired audio clip . button to start playing the audio clip. button again to pause. button to stop playing. 2/9 IN 5. @@Set the camera to the Playback mode. 2. @@@@Press the 5. @@Set the camera to the Playback mode. 2.*

*Press button. or 3. Press the setting. 4. @@@@@@Protect Single Picture, Video or Audio Clip 5.*

*@@@@@@Press the 6. @@@@@@· Protected files cannot be deleted. Remove protection before deleting. @@Set the camera to the Playback mode. DELETE SINGLE ALL 2.*

*Press the 3. Press the 4. @@5. @@Press the 7. Press the button to select the picture. @@@@@@Remove protection before deleting. @@For example, NTSC for U.S.A., Canada, Taiwan, Japan, etc.*

*and PAL for Europe, Asia (excluding Taiwan), etc. @@Access the setup menu. 2. Press the Out). FILE NO. TV OUT or button to select (TV USB S. IMAGE FORMAT SELECT 3. Press the button. button to select the EXIT 4. Press the or desired setting.*

*5. Press the 6. Press the SETUP MENU FILE NO. TV OUT USB S. @@Printing Procedures 1.*

*Preparing the camera and the printer. Camera Printer Be sure battery level is full before printing. Refer to the user guide that comes with your printer and make preparations (paper, ink cassette, cartridge, etc.) as required. Turn on the camera and the printer.*

*2. Selecting PictBridge mode Access the setup menu to enable the USB port. Refer to page 69 for details. 3. Connecting the camera to the printer Refer to "Camera / Printer Connection" on page 70 for details. 4. Select print settings. Use the camera's function and navigation buttons to select the print settings. Refer to page 71 for details. 5.*

*Printing Press the button to start printing. 68 Polaroid i532 Digital Camera User Guide www.polaroid.com Cancelling Printing button to cancel printing the Press the print job. The printer will stop printing and eject the paper. CANCELING? Printing Errors If for some reason an error occurs during or before printing, press button to exit and reconfigure printing settings. OPERATIONG ERROR NOTE: · Please refer to the printer's user guide for the solutions. Printing may resume once the problem is solved. Selecting PictBridge Mode 1. Turn on the camera.*

*2. Access the setup menu. 3. Press the or the desired setting. 4.*

*Press the 5. Press the "PRINTER". button. or button to select SETUP MENU FILE NO. TV OUT 2/3 COMPUTER PRINTER button to select USB S. IMAGE FORMAT SELECT OK Polaroid i532 Digital Camera User Guide www.polaroid.com 69 Camera / Printer Connection Connecting with the USB Cable. USB port To Printer 1. Plug the labelled end of the USB cable into the socket marked on your printer. Location of USB socket will vary from printer to printer. 2. Plug the other end of the USB cable into the USB port on your camera. PICTBRIDGE MENU 1/2 PRINT IMAGE CONNECTING..*

*.... QUALITY LAYOUT PAPER SIZE SELECT SELECT AUTO AUTO AUTO NOTE: · "CONNECTING" displays on the LCD screen, indicating a proper connection to the printer. · Do not connect the USB cable with the camera and printer until Printer mode is enabled. 70 Polaroid i532 Digital Camera User Guide www.polaroid.com Selecting Print images 1. Access the PictBridge menu.*

*button 2. Press the or to select the desired setting. 3. Press the button. SETUP MENU 1/2 PRINT IMAGE QUALITY LAYOUT PAPER SIZE SELECT SINGLE ALL The following options are available.*

*OK SINGLE Print the selected image in the camera's internal memory or a memory card according to specified settings. Print all images in the camera's internal memory or a memory card according to the specified settings. ALL NOTE: · Print settings are configured for images only. Make sure there are no video clips or other file besides images in the memory before printing, · Not all printers will support all these print options. Please refer to the printer user guide for options available.*

*Polaroid i532 Digital Camera User Guide www.polaroid.com 71 If you choose single image, press the or button to select a desired image, and press the or button to set the number of copies. 1/9 1/9 Press or X01 MENU: X01 MENU: 2005/01/01 12:26 2005/01/01 12:26 Press or 1/9 X04 MENU: 2005/01/01 12:26 NOTE: The value for number of copies is : 1 to 30. 72 Polaroid i532 Digital Camera User Guide www.polaroid.com Selecting Print Quality 1. Access the PictBridge menu. 2. Press the or button to select the desired setting.*

*3. Press the button. PICTBRIDGE MENU 1/2 PRINT IMAGE AUTO FINE DRAFT NORMAL The following quality settings are available: AUTO, FINE, DRAFT, NORMAL QUALITY LAYOUT PAPER SIZE SELECT OK AUTO Print settings differ according to the printer model. Polaroid i532 Digital Camera User Guide www.polaroid.com 73 Selecting Print Layout 1. Access the PictBridge menu. 2. Press the or desired setting. 3.*

*Press the button. button to select the PICTBRIDGE MENU 1/2 PRINT IMAGE QUALITY LAYOUT PAPER SIZE SELECT AUTO 1 FULL 2 4 OK The following layout settings are available: AUTO, FULL, 1, 2, 4 AUTO Full 1/2/4 Print settings differ according to the printer model. Print a full-size picture on the selected paper. Specify the number of printed images on a page. Selecting Paper Size 1.*

*Access the PictBridge menu. 2. Press the or desired setting. button. 3.*

*Press the button to select the PICTBRIDGE MENU 1/2 PRINT IMAGE QUALITY AUTO A4 The following paper size are available: AUTO, 3X5, 4X6, 5X7, 6X8 LAYOUT PAPER SIZE SELECT OK AUTO Print settings differ according to the printer model. 74 Polaroid i532 Digital Camera User Guide www.polaroid.com Selecting Paper Type 1. Access the PictBridge menu. 2. Press the or desired setting. 3. Press the button. PICTBRIDGE MENU 2/2 PAPER TYPE DATE FILE NO RESET AUTO PHOTO PLAIN button to select the SELECT OK The following paper type are available: AUTO, PHOTO, PLAIN AUTO Print settings differ according to the printer model.*

*Setting the Date Stamp On / Off 1. Access the PictBridge menu. 2. Press the or desired setting. button. 3. Press the PICTBRIDGE MENU 2/2 PAPER TYPE AUTO OFF ON button to select the DATE FILE NO RESET SELECT OK AUTO ON OFF Print settings differ according to the printer model.*

[You're reading an excerpt. Click here to read official POLAROID](http://yourpdfguides.com/dref/442493)

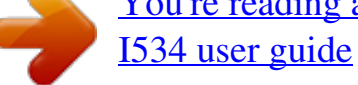

 *Add the date stamp to the printed image. Print without the date stamp. Polaroid i532 Digital Camera User Guide www. polaroid.com 75 Setting the File Name On / Off 1. Access the PictBridge menu. 2. Press the or desired setting.*

*3 Press the button. PICTBRIDGE MENU 2/2 PAPER TYPE DATE FILE NO RESET AUTO OFF ON button to select the SELECT OK AUTO ON OFF Print settings differ according to the printer model. Add the file name to the printed image. Print without the file name. · Resetting to Default Settings NOTE: Choosing the "RESET" setting in PictBridge menu returns all print settings to the default value.*

*More details, refer to "Resetting to Default Setting" on page 29. Selecting Print format 1. Access the PictBridge menu. 2. Press the or desired setting. 3. Press the button. PICTBRIDGE MENU 1/2 PRINT IMAGE QUALITY LAYOUT PAPER SIZE SELECT STANDARD INDEX DPOF button to select the OK STANDARD INDEX DPOF Print settings differ according to the printer model. Print pictures as a thumbnail image. Print settings by DPOF format.*

*76 Polaroid i532 Digital Camera User Guide www.polaroid.com · About DPOF DPOF stands for "Digital Print Order Format", which is a format for recording on a memory card or other medium which digital camera images should be printed and how many copies of the image should be printed. Then you can print on a DPOF-compatible printer or at a professional print service from the memory card in accordance with the file name and number of copies settings recorded on the card. With this camera, you should always select images by viewing them on the LCD screen. Do not specify images by file name without viewing the file contents. IMPORTANT! DPOF print settings can be configured for images on a memory card only, not for images in the camera's built-in memory. Setting the DPOF: 1. Insert an SD card into the camera. 2.*

*Turn on the camera. 3. Set the camera to the Playback mode. button. 4.*

*Press the 5. Press DPOF SINGLE ALL RESET left or 6. Press the desired setting. right button to select DPOF button to select the or Polaroid i532 Digital Camera User Guide www.polaroid.*

*com 77 SINGLE ALL RESET 6. Press the The selected picture in a memory card will be printed out up to 30 copies. All pictures in a memory card will be printed out up to 30 copies for each picture. Returns to the normal playback mode. 2/9 button. x02 IN 7. Press the 8. Press the or or button to select the picture button to select the DATE SET: DATE MENU: 2005/01/01 12:40 you want to print out. number of print copies. 9.*

*Pressing the button activates the date stamp RESET DPOF? 2/9 IN setting. 10. Press the will appear on the LCD screen. button to complete the setting. SET: MENU: X 2005/01/01 12:40 11. Power off the camera. 12. Remove the memory card from the camera and insert it into the printer's card slot (as illustrated). Location of the card slot may vary NOTE: Make sure you turn off the camera before inserting or removing a memory card. from printer to printer model. NOW PRINGTING 001/001 13. Press the Print button on the printer to start printing. 78 Polaroid i532 Digital Camera User Guide www.polaroid.com 8 Using the SD (Secure Digital) Card · Using the SD Card Your camera comes with built-in flash memory for storing pictures and video clips.*

*You can expand the memory using a commercially available SD card (up to 1GB). The camera senses whether a memory card is inserted, and automatically saves pictures and video clips accordingly. Note that you cannot save pictures or video clips to the built-in flash memory while a memory card is installed in the camera. See pages 100 to 101 for storage capacities. Memory card precautions: 1.*

*Use only a SD memory card with this camera. 2. Electrostatic charge, electrical noise, and other phenomena can cause data corruption or even loss. Always make sure that you always back up important data on other media (MO disc, computer hard drive, etc.). 3. If a memory card starts to behave abnormally, you can restore normal operation by formatting it. However, we recommend that you always take along with more than one memory card whenever using the camera far away from your home or office. 4. We recommend that you format a memory card when using it for the first time, or whenever the card you are using seems to be the cause of abnormal pictures.*

*Remember to format a memory card if it was used in another digital camera or other devices. Polaroid i532 Digital Camera User Guide www.polaroid.com 79 IMPORTANT! · Make sure you turn off the camera before inserting or removing a memory card. · Be sure to orient the card correctly when inserting it. Never try to force a memory card into the slot when you feel resistance. · SD memory cards have a write protection switch that you can use to protect files from accidental deletion. However, you must remove the write protection whenever you want to record new files onto it, format it, or delete its files. · Files contained in the SD card recorded by other cameras may conflict with the i532 camera, and valuable data in your existing SD card may be distorted or lost when the card is inserted in the i532 camera. We strongly recommend the user to use a NEW or formatted SD card for the i532 camera.*

*The manufacturer is not liable for losing or corrupting any valuable data or files in your SD card due to improper operation. · As tests prove, the i532 works best with popular brands of memory cards such as SanDisk, Panasonic, Lexar and TOSHIBA. Consider using these cards for best performance. 80 Polaroid i532 Digital Camera User Guide www.polaroid.*

*com Inserting a SD card 1. Turn off the camera. 2. Open the SD card door by pushing it outwards as illustrated. 3.*

*Insert the SD card and ensure the card is inserted the correct position as illustrated. 4. Close the SD card door by pressing it downwards and then slide it back to lock. The icon will appear on the LCD screen when a SD card is inserted into the camera. Polaroid i532 Digital Camera User Guide www.polaroid.com 81 Removing the SD card To remove the SD card, turn off your camera and open the SD card door. Gently push the SD card inwards and then release it. The SD card will eject out of the SD card slot. IMPORTANT! · Never insert any other object into the camera's SD card slot.*

*Doing so creates the risk of damage to the camera and card. · Should water or any foreign objects ever get into the card slot, immediately turn off the camera, remove the battery or disconnect the AC adapter, and contact your dealer or the nearest service provider. · Never remove a card from the camera while the camera is powered on. Doing so can cause the picture or video recording operation to fail, and even damage the memory card. 82 Polaroid i532 Digital Camera User Guide www.polaroid.*

> [You're reading an excerpt. Click here to read official POLAROID](http://yourpdfguides.com/dref/442493) [I534 user guide](http://yourpdfguides.com/dref/442493)

*com · Formatting a SD card Formatting a memory card erases all data stored on it, including the protected ones. Removing the SD card during formatting may damage SETUP MENU 2/3 the card. FILE NO. SERIES 1.*

*Insert an SD card into the camera. TV OUT NTSC 2. Turn on the camera. USB COMPUTER 3. Access the setup menu.*

*4. Press the . or S. IMAGE FORMAT button to select (FORMAT) SELECT EXIT 5. Press the button.*

*button. SET: DELETE ALL FILES? 6. Press the MENU: IMPORTANT! · SD cards formatted in another camera, computer or other devices may not work properly. It is recommended to format SD cards with your i532 camera. · Note that data deleted by formatting operation cannot be recovered. Make sure you do not have any useful data currently stored on a memory card before you format it. Polaroid i532 Digital Camera User Guide www.polaroid.com 83 · Copying Pictures, Video and Audio Clips to Memory Card This setting allows you to copy pictures, video and audio clips stored in the internal memory to a memory card. 1.*

*Insert an SD card into the camera. 2. Turn on the camera. 3. Set the camera to the Playback mode. COPY TO CARD SINGLE ALL 4. Press the 5. Press the 6. Press the 7. Press the SINGLE ALL button.*

*or or button to select ICON (COPY TO CARD). button to select the desired setting. button. Copy a selected image or video clip Copy all the files in the current memory. 84 Polaroid i532 Digital Camera User Guide www.*

*polaroid.com Copy Single File 8. Press the or or audio file. 9. Press the Copy All Files 8.*

*Press the 9/9 IN button to select a picture, video SET: MENU: button. 2005/01/01 12:40 button. COPY ALL CAMERA FILES TO A CARED? SET: MENU: X NOTE: With a memory card inserted into the camera, the card memory has a higher priority over the internal memory. The selected picture or video clip can be only copied from internal memory to the memory card. Polaroid i532 Digital Camera User Guide www.polaroid.com 85 9 Installing the Software onto a Computer · Installing the Software For Windows® Users: PC IMPORTANT! MAKE SURE YOU INSTALL ALL THE SOFTWARE FROM THE CD*

*SUPPLIED BEFORE YOU CONNECT YOUR CAMERA TO A COMPUTER AND TRANSFER PICTURES FROM YOUR CAMERA TO THE COMPUTER. IMPORTANT! (For Windows® 98SE) On Windows® 98SE Mass Storage function needs to install the i532 Driver. After the installation, please restart the Windows before connecting the camera to the PC. IMPORTANT! (For Windows® Me, 2000, XP) Directly plug-in the camera to transfer and play the pictures.*

*No need to install the driver. IMPORTANT! To view the video clips it is recommended to install the Windows Media Player. It has already installed in the operating system or can be downloaded from the address: www.microsoft.com. IMPORTANT! To play the video clips (AVI format), it is necessary to install the DivX from the CD supplied. 86 Polaroid i532 Digital Camera User Guide www.polaroid.com 1. Before you begin, close all other software applications open on your computer.*

*2. Insert the CD supplied into the computer CD-ROM Drive. 3. The CD User Interface Screen will automatically launch. 4.*

*With the mouse, click on each software interface button in turn and follow the on screen instructions. NOTE: If the setup screen does not appear after loading the CD, then you can manually start it by double clicking the "My Computer" icon on your desktop, then double clicking the icon for the CD-ROM drive. When the CDROM window opens, double click the "INSTALL-E.EXE" icon. For Macintosh Users: Open & Close Mac IMPORTANT! To play the video clips (AVI format), it is necessary to install the DivX Doctor II from the CD supplied.*

*IMPORTANT! To view the video clips it is recommended to install the QuickTime Player. Polaroid i532 Digital Camera User Guide www.polaroid.com 87 · Software Included with Your Camera The i532 software CD contains the following software: Polaroid i532 Camera Driver Plug & Play removable disk Easy to use, just plug the camera to a computer and use it as a removable disk. Use the ArcSoft® PhotoStudio to edit and print the Pictures. ArcSoft®*

*PhotoStudio® Picture Editing Software ArcSoft® PhotoStudio® is an easy-to-use and powerful image-editing software loaded with everything you need to fix, print, and get creative with your digital pictures. This program gives you quick access and allat-once enhancement to the pictures on your computer, for example, removing red-eye and cloning objects to a different picture. Add special effects or place them in cards, calendars, frames and fantasy templates. ArcSoft® PhotoStudio® also includes a wide variety of printing options. ArcSoft PhotoPrinter Picture Editing Software A quick, easy way to get greatlooking photo prints at home.*

*In just a couple of clicks you can turn your favorite digital snapshots into gorgeous color photos ready for framing, scrapbooking, or sending to family and friends. Adobe® Acrobat® ReaderTM .PDF File Reading Software Adobe® Acrobat® ReaderTM lets you view and print Adobe Portable Document format (PDF) files on all major computer platforms, as well as fill in and submit Adobe PDF forms online. 88 Polaroid i532 Digital Camera User Guide www.polaroid.com DivX®/DivX® Doctor II Advanced Digital Media Format DivX lets you play, create and share digital video by turning bulky videos into lean, mean DivX files. The DivX® codec (short for compressor/ decompressor) can compress video to a convenient size without losing any noticeable quality and play those videos back on almost any device. QuickTime Player Media Playing Software (Mac Only) The QuickTime Player is an easy-to-use application for playing, interacting with or viewing any video, audio, VR, or graphic file that is compatible with QuickTime. Polaroid i532 Digital Camera User Guide www.polaroid.*

*com 89 · Computer System Requirements For acceptable picture transferring and editing performance, we recommend the following minimum requirements; For Windows® Users PC · · · · · · · · · · Compatible with Microsoft® Windows® 98SE, Me, 2000 or XP Pentium® III 450MHz or equivalent processor USB Port 128MB RAM (256 MB recommended) 500MB free disk space Color monitor with high color (16-bit) graphic capability or higher CD-ROM drive Standard mouse and keyboard Stereo speakers DivX Mac For Macintosh Users · · · · · · · · · · Mac® OS Version 9.2~X PowerMac G3 or higher USB Port 128 MB RAM (256 MB recommended ) 500 MB Free disk space Color monitor with high color (16-bit) graphic capability or higher CD-ROM drive Standard mouse and keyboard Stereo speakers DivX Doctor II 90 Polaroid i532 Digital Camera User Guide www.*

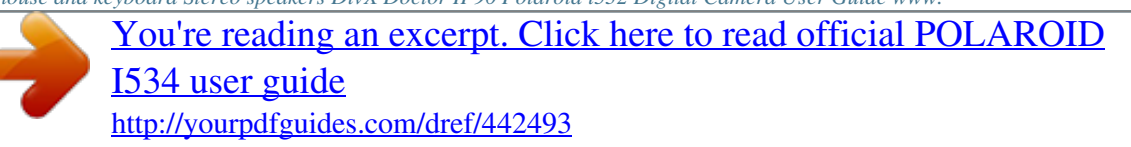

*polaroid.com 10 Transferring Pictures and Video Clips to a Computer · Before Transferring Files IMPORTANT! - FOR PC USERS BEFORE YOU CONNECT YOUR DIGITAL CAMERA TO THE COMPUTER, MAKE SURE THAT YOU HAVE INSTALLED THE SOFTWARE FROM THE ENCLOSED CD. PLEASE REFER TO "8 Installing the Software Onto a Computer".*

*· Connecting to Your Computer Connect the camera directly to your computer 1. Turn the camera Off. 2. Plug the labelled end of the USB cable into the marked socket on your computer. 3.*

*Plug the other end of the USB cable into the port on your camera. 4. Turn on the camera and an interface "New Hardware Found" will show on the computer desktop. 5. A removable disk drive will be installed onto your computer automatically. Polaroid i532 Digital Camera User Guide www.polaroid.com 91 · Transferring Pictures and Video Clips to a Computer NOTE: The Mass Storage mode is the default setting when the docking is connected with a TV set or a computer. For Windows® Users PC NOTE: You can transfer pictures and video clips in any mode. 1.*

*Turn on the camera 2. Connect the camera to a computer via the USB cable. 3. Double click on "My Computer" on your PC desktop and you will see a "Removable Disk" drive. 4. Double click "Removable Disk" -> double click "DCIM"-> double click any directory folder under "DCIM". 5. All the pictures, video and audio clips are in the directory folder. Highlight the pictures, video and audio clips and drag them to a folder of your choice. You can also create sub folders to group them or use the Arcsoft software to edit and manage the pictures, video or audio clips.*

*92 Polaroid i532 Digital Camera User Guide www.polaroid.com For Macintosh Users Mac 1. Turn on the camera 2. Set the camera to Playback mode. 3. Connect the camera to Mac via the USB cable, the systems will automatically recognize the MASS STORAGE drive. (System will automatically create a Mass Storage named "INTERNAL" / "EXTERNAL") NOTE: This Drive name will vary from different version of Mac OS system. NOTE: For Mac user, directly plug-in the camera, no need to install the driver. 4.*

*Double click the folder "INTERNAL" / "EXTERNAL" to enter sub-folder "DCIM". 5. Double click the folder "DCIM" and then any subfolder inside. 6. You can copy the pictures and video clips from this directory folder and paste to the hard disk. . Polaroid i532 Digital Camera User Guide www.polaroid.com 93 11 Troubleshooting Problems The troubleshooting guide is designed to help you. If problems continue, please contact customer support.*

*Details are provided under "Getting Help". Symptom I receive an error message when I am installing "Polaroid i532 Camera Driver". Problem "Polaroid i532 Camera Driver" does not load. Solution Shut down all other applications and attempt to reinstall the driver. Check to see if the USB controller in your BIOS is activated. If this does not work contact your national customer support representative, refer to the instruction manual included with your PC. Check all cable connections are secured. You need to install the camera driver for Windows 98SE systems. I cannot upload images to my computer. I cannot run the "Polaroid i532 Camera Driver".*

*My CD Installation wizard does not work. Connection failure. Camera Driver is not installed. Conflict with another camera driver or capture device. The auto installation file is switched off or The CD-ROM is disconnected.*

*If you have another camera installed on your computer, remove it and it's driver completely from your system to avoid conflicting with it. Go to the computer desktop. Right click on "My Computer". Click "Properties". Select "Device Manager".*

*Double click on "CD\_ROM", double click on "CD-R (normally the manufacturer's name. Click on "Settings". Ensure both "Auto insert notification" and the "disconnect" are ticked. If you change the settings the computer will ask you to restart your PC. Click "Yes". Make sure the video cable is connected to the TV "Video In" socket. Download and install the DivX or DivX Doctor II from CD Disconnect the crashed network drive and reserve this drive letter for the camera. Images do not show on TV. The video clip (AVI) cannot be played. file Video cable is not connected correctly.*

*DivX codec is not installed yet. The camera is detected by the Windows and works properly. But a driver letter of the Removable disk is not created. The removable disk crashes with the network drives. 94 Polaroid i532 Digital Camera User Guide www.polaroid.com Symptom I cannot activate my Digital Camera by pressing the Power switch. Camera does not turn on. Problem Insufficient battery power or batteries are missing Solution Replace with new batteries Batteries correctly. are not oriented Or Batteries are dead.*

*Camera off. suddenly powers Auto Power activated. Off function Orient batteries correctly. Or Recharge your batteries. Turn the camera on. Or Recharge your batteries. Or Batteries is dead. Image is not recorded when Camera is turned off. Or the shutter button is pressed. Flash unit is charging. Or Memory is full. Turn the camera on. Or Wait until flash unit charging finishes. Or Delete images you no longer need, or use another memory card. Camera powers off during self-timer countdown. Batteries are dead. Recharge your batteries. LCD screen image is out Macro mode is being used for of focus. far subjects. Or Still image mode is being used for near subjects.*

*Set the camera to Still Image mode. Or Set the camera to Macro mode for subjects this close to the lens: 0.2 ft - 2.6 ft (5 cm - 80 cm) Recorded pictures are not saved in memory. Removing the memory card before the save operation is complete. Do not remove the memory card before the save operation is complete. Polaroid i532 Digital Camera User Guide www.polaroid.com 95 Symptom Color of the playback pictures is different from the picture on the LCD screen during recording. Pictures are not displayed.*

*Problem Sunlight or light from another source is shining directly into the lens during recording. A memory card with non-DCF pictures recorded with another camera is loaded in the camera. All the pictures in memory are protected. The LCD screen is frozen or the camera is hanged. Solution Position the camera so sunlight does not shine directly onto the lens.*

*This camera cannot display non-DCF pictures recorded onto a memory card used by another digital camera. Unprotected the pictures you want to delete. Remove and re-install the battery or batteries to reset the camera. Your valuable data stored in the camera will not be lost. I cannot erase pictures. There is no response from the camera while pressing any buttons.*

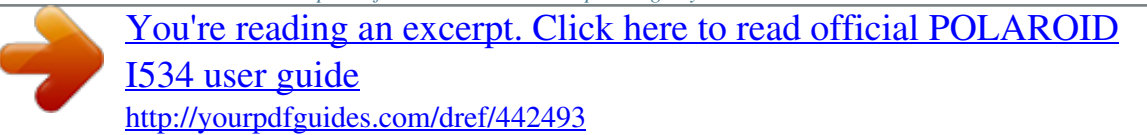